# **Contents**

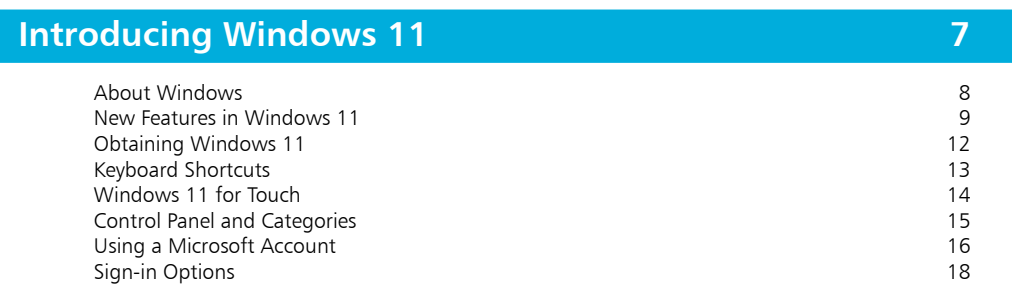

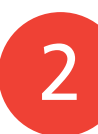

 $1<sub>-</sub>$ 

### **Getting Started 21**

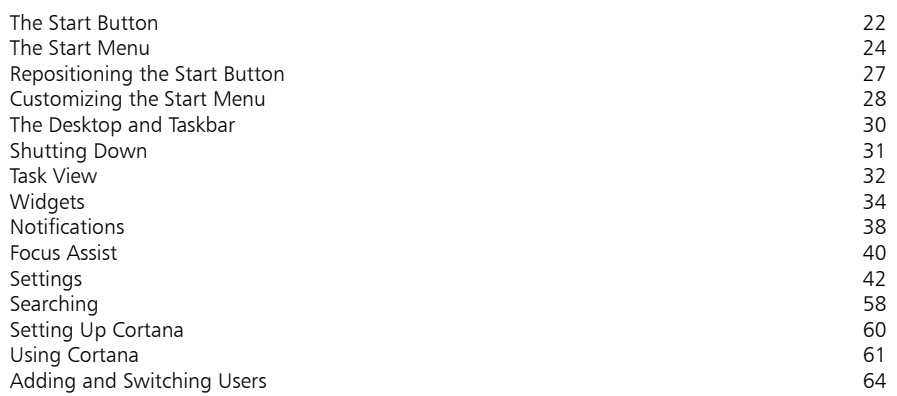

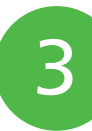

### **Working with Apps 67**

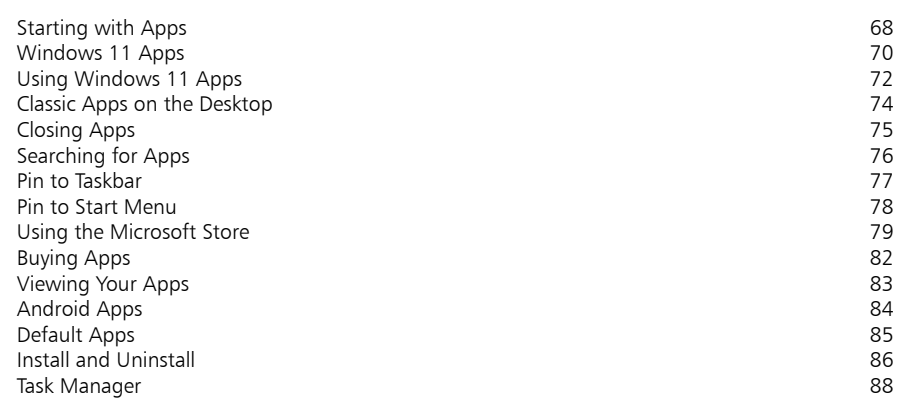

### **Standard Controls 89**

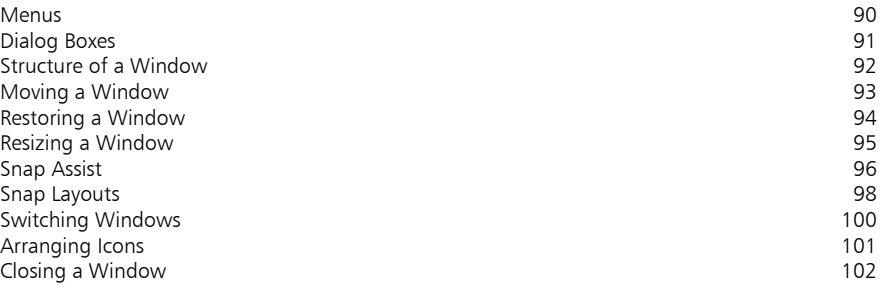

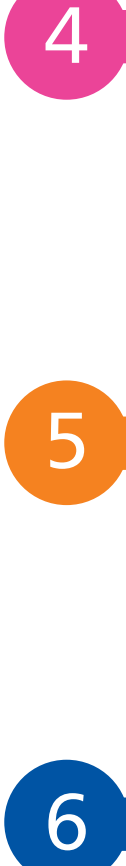

 $\overline{4}$ 

### **Customizing Windows 103**

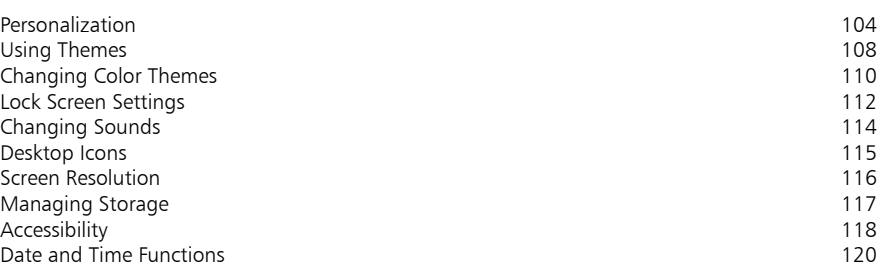

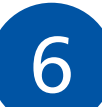

### **File Explorer 121**

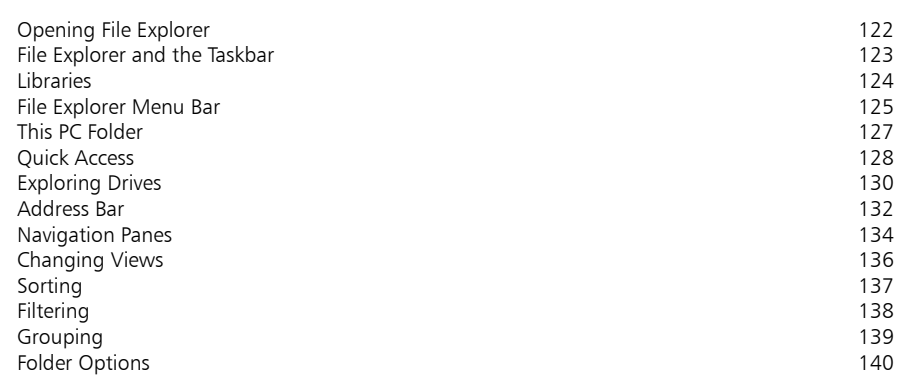

### **Managing Files and Folders 141**

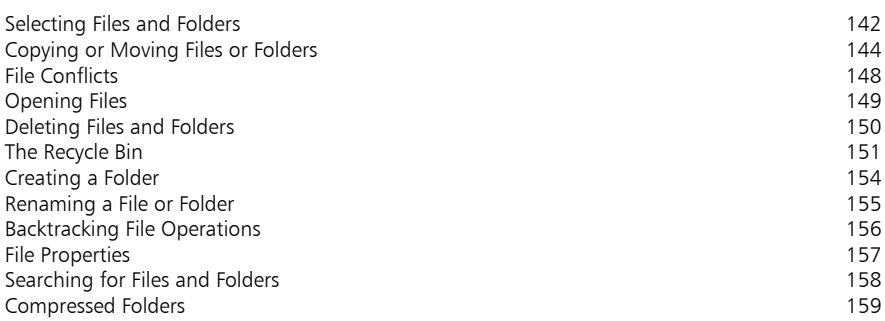

7<br>8<br>9 8

### **Digital Lifestyle 161**

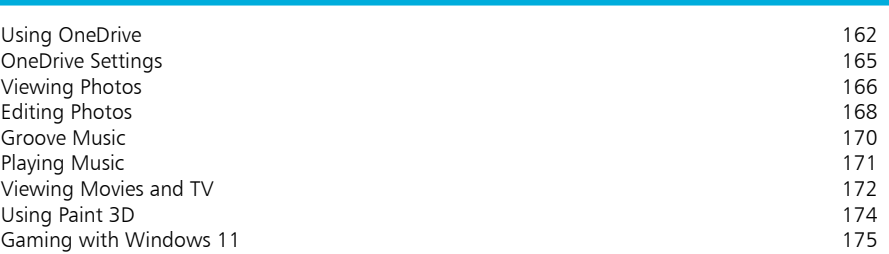

9

### **Microsoft Edge Browser 177**

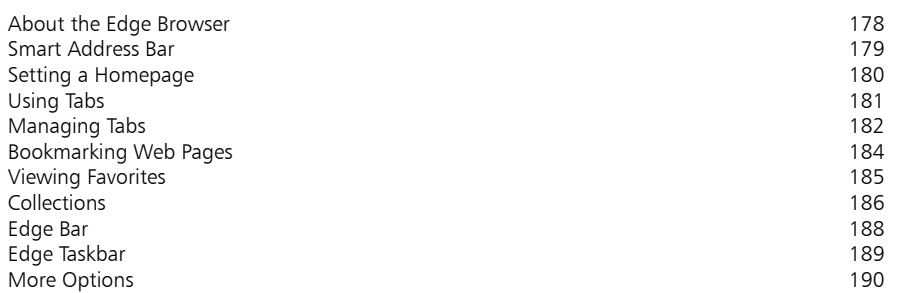

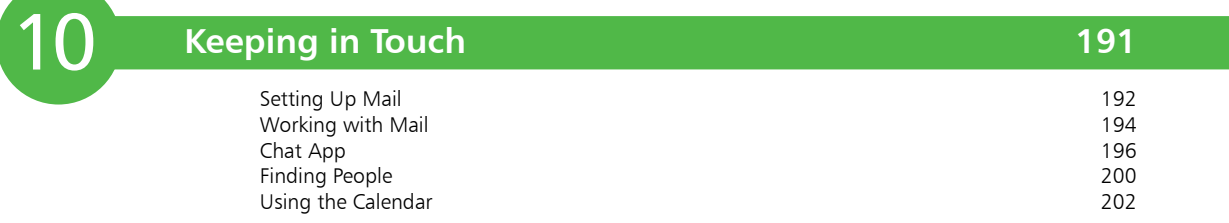

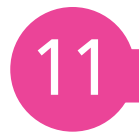

### **Networking and Sharing 205**

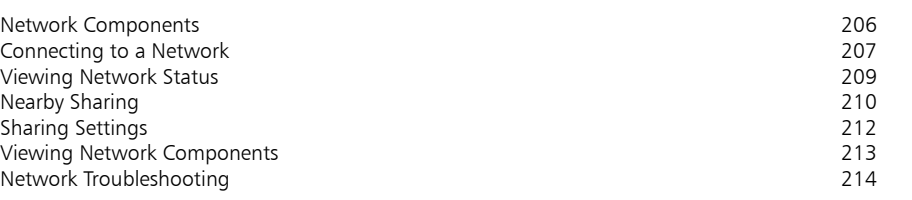

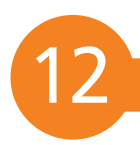

### **System and Security 215**

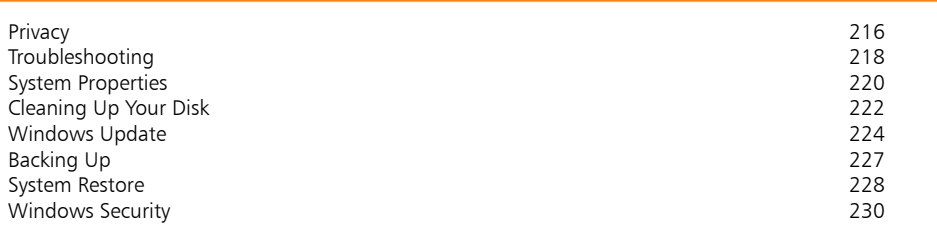

**Index 233**

# **Introducing 1** 1ntroducing<br>Windows 11

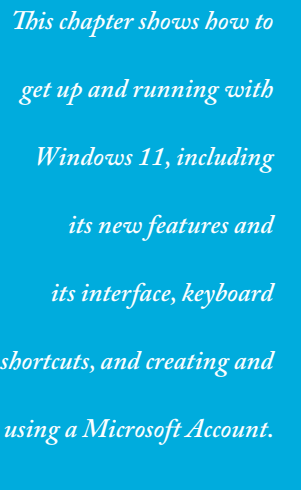

- **About Windows** 8
- **New Features in Windows 11** 9
- **Obtaining Windows 11** 12
- **Keyboard Shortcuts** 13
- **Windows 11 for Touch** 14
- **15 Control Panel and Categories**
- **Using a Microsoft Account** 16
- **Sign-in Options** 18

### **About Windows**

Windows is an operating system made by Microsoft, for PCs (personal computers), laptops and tablets. The operating system is the software that organizes and controls all of the components (hardware and software) in your computer.

The first operating system from Microsoft was known as MS-DOS (Microsoft Disk Operating System). This was a nongraphical, line-oriented, command-driven operating system, able to run only one application at a time. The original Windows system was an interface manager that ran on top of the MS-DOS system, providing a graphical user interface (GUI) and using clever processor and memory management to allow it to run more than one application or function at a time.

The basic element of Windows was its "windowing" capability. A window (with a lowercase w) is a rectangular area used to display information or to run a program or app. Several windows can be opened at the same time so that you can work with multiple applications. This provided a dramatic increase in productivity, in comparison with the original MS-DOS.

Between 1985 and 2015 Microsoft released numerous versions of the operating system, each with its own intermediate versions to add updates and security fixes to the operating system. These versions of Windows included Windows 95, Windows XP, Windows 8 and Windows 10 (there was no Windows 9).

Windows 10 has been in operation since 2015; there has been no numerical update to the operating system. Instead of releasing Windows 11, 12, etc., each new version has been given a Windows 10 title – e.g. the Windows 10 Anniversary Update; the Windows 10 Creators Update.

For several years, Microsoft stated that there would not be a full naming update to Windows 10; instead, it would continue with incremental updates, usually on an annual basis. However, nothing stays still in the world of technology and Windows 11 was released in October 2021, recognizing the fact that the operating system required a major update to keep it at the forefront of the evolution of PCs and laptops, and also mobile devices such as the Surface tablet. Windows 11 is a full redesign of the operating system, in terms of its overall appearance, and Microsoft has also taken the opportunity to add a range of new features and functions.

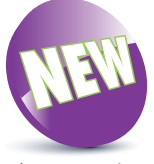

The New icon pictured above indicates a new or enhanced feature introduced with Windows 11.

# **New Features in Windows 11**

Windows 11 is a significant update to its predecessor in terms of look and feel and also has a range of new functionality. However, it retains the features that will be familiar to Windows users, ensuring that Windows 11 is a sleek, efficient, modern operating system for Windows users.

#### **Redesigned interface**

The first obvious change with Windows 11 is a cleaner, brighter user interface, starting with the Desktop.

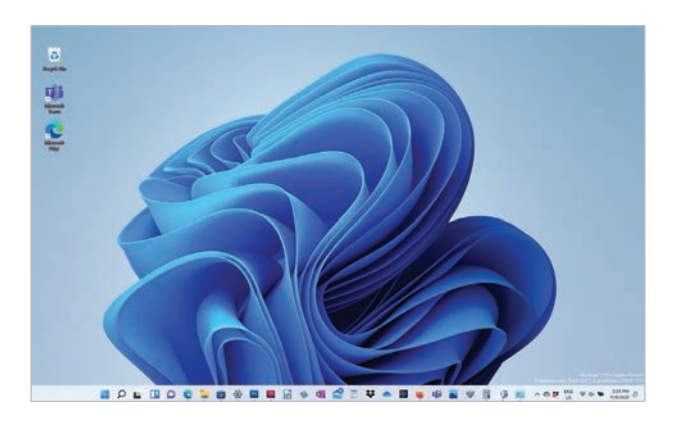

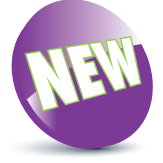

These features are new or updated in Windows 11.

# tok

The color of the Start menu and the Taskbar below it can be set to Light or Dark. To do this, select Settinas > Personalization > Colors and select Light or Dark in the Choose your mode section. The color of the Start menu and the Taskbar are a matter of personal taste (although the Dark option can make items clearer). The majority of the examples in the book use the Dark option.

#### **Updated Start button and Start menu**

Two of the most important elements of Windows have been redesigned in Windows 11: the Start button, which has always been in the bottom left-hand corner, now takes up a more central position, with the Taskbar centered on the screen rather than stretching all the way across it; and the Start menu has been completely redesigned to make it easier to find apps and files.

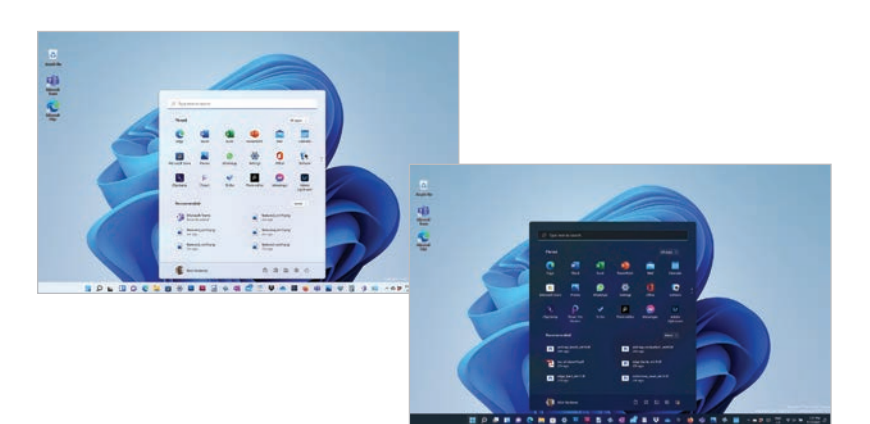

#### **Widgets**

The Widgets app is a customizable panel that can be used to display a range of real-time information, such as newsfeeds and weather forecasts.

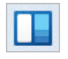

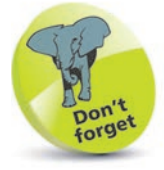

There are no specific settings for the Widgets app, but there is a Manage interests option for determining what appears within the app. This can be accessed from the Menu button in the top right-hand corner of the Widgets panel.

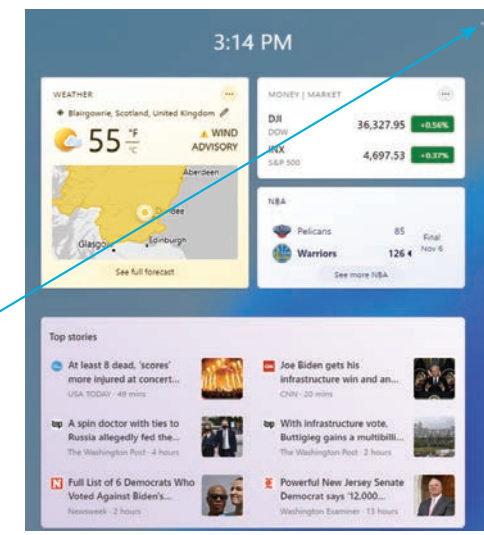

#### **Microsoft Teams Chat**

Microsoft Teams is a collaboration and communication app. The full version is included with Windows 11, pinned to the Taskbar, and there is also a pop-out Teams Chat app that can be used independently of the full version, for text, video and audio chats.

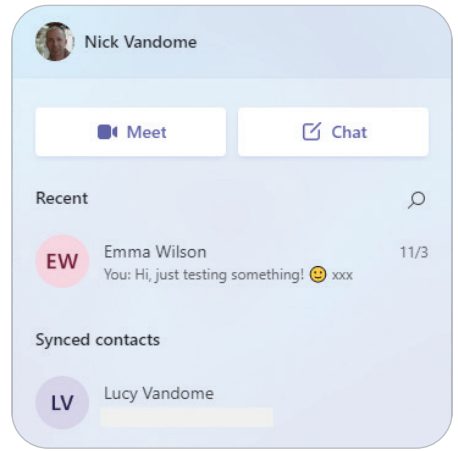

#### **Android apps**

Through the Microsoft Store, Android apps can now be used with Windows 11, which means that users of Android smartphones can access some of the same apps as they use on their smartphones. This is done by downloading the apps from the Amazon Appstore, which is also accessed from within the Microsoft Store.

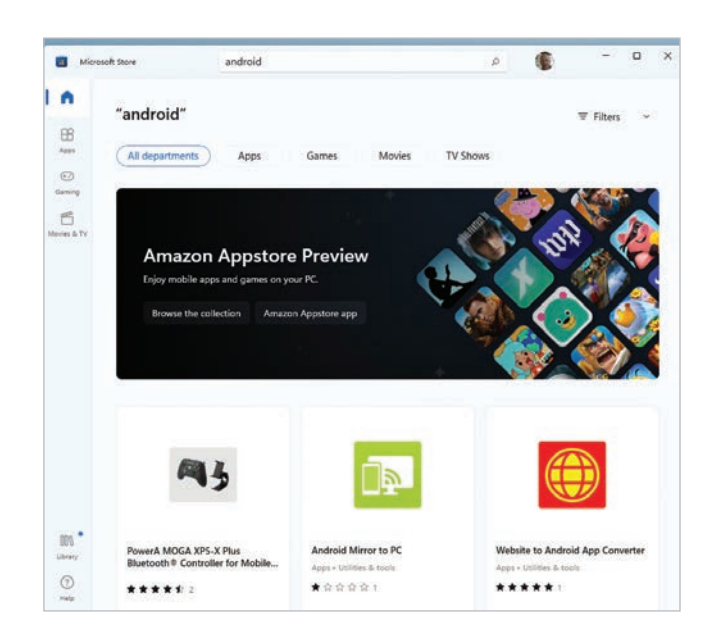

#### **Snap Layouts**

Some previous versions, including Windows 10, had options for displaying and managing multiple apps within a single screen, known as Snap Layouts. This has been refined in Windows 11 so that the layouts can be accessed from the control buttons at the top of each app, based on pre-designed templates.

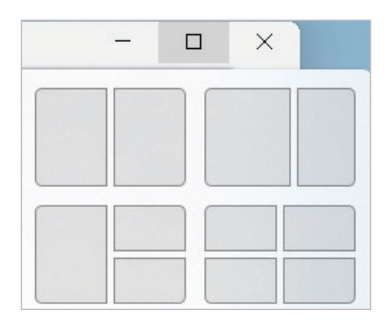

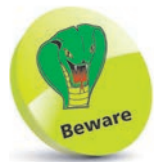

The Android apps feature did not have its full functionality with the initial Windows 11 release, although this will be enhanced with subsequent updates.

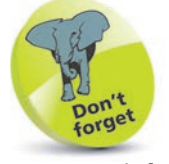

For more information about the Settings app, see pages 42-57.

# **Obtaining Windows 11**

Windows 11 is an online service, rather than just a stand-alone operating system. This means that by default, Windows 11 is obtained and downloaded online, with subsequent updates and upgrades also provided online on a regular basis.

The main ways of installing Windows 11 are:

- **• Use Windows Update** Replace an older version of Windows, retaining the installed applications and settings. This can be done through the **Settings** app (select Windows Update and click on the Check for updates button).
- **Microsoft website** Visit the software download page on the Microsoft website (**microsoft.com/en-us/softwaredownload/windows11**) to use the Windows 11 **Installation Assistant** to download Windows 11.

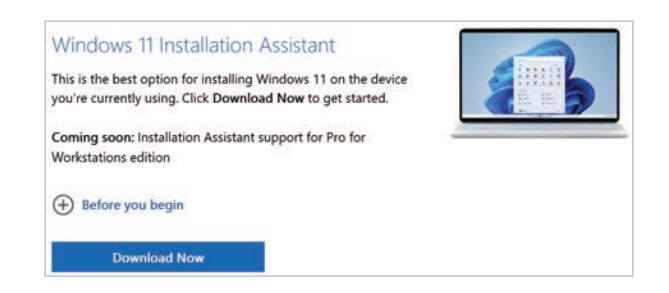

**• Pre-installed** – Buy a new PC or laptop with Windows 11 already installed.

Some of the steps that the installation will go through are:

- **Personalize**. These are settings that will be applied to your version of Windows 11. These settings can also be selected within the Settings app once Windows 11 has been installed.
- **• Settings**. You can choose to have express settings applied or customize them.
- **• Microsoft Account**. You can set up a Microsoft Account during installation, or once you have started Windows 11.
- **Privacy.** Certain privacy settings can be applied during the setup process for Windows 11.

# **Keyboard Shortcuts**

As you become more confident using Windows 11, you may want to access certain items more quickly. There are a range of keyboard shortcuts that can be used to access some of the items you use most frequently.

The majority of the shortcuts are accessed together with the WinKey (Windows key) on the keyboard. To use the keyboard shortcuts, press:

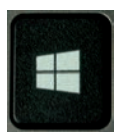

- **WinKey** to access the Start menu at any time.
- **WinKey** + **L** to lock the computer and display the Lock screen.
- **WinKey** + **I** to access the Settings app.
- **WinKey** + **K** to connect new devices.
- **WinKey + Q** to access the Search window.
- **WinKey** + **D** to access the Desktop.
- **WinKey** + **M** to access the Desktop with the active window minimized.

**•** WinKey +<sup>E</sup> File Explorer to access File ⊕ New Y  $\Box$ 面  $\Xi$ 险 向 Explorer, displaying the Quick access Duick access section.  $\vee$  Folders (14) Ouick access **WinKey + T** to display thumbnails Dropbox Downloads Deskton on the Desktop OneDrive - Personal

- **WinKey** + **U** to access the Accessibility options in the Settings app.
- **•** WinKey + X to access the Power User menu, which gives you quick access to items including the Desktop and File Explorer.
- **Alt + F4** to close a Windows 11 app.

Taskbar.

**Ctrl** + **Shift** + **Esc** to access Task Manager.

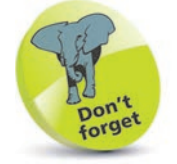

The options on the Power User menu are also known as the administration tools.

# $\overline{4}$

Aside from the gestures of the screen to access the app's toolbar.

#### **•** In an open Windows 11 app, use a long swipe downward from the top of the screen to close the app.

- **•** Swipe upward from the bottom of the screen to access the Taskbar (when an app is at full screen).
- **•** Tap with three fingers on a touchpad to bring up the personal digital assistant, Cortana.

used on a touchscreen device, much of the operation of Windows 11 has been consolidated between computers with a mouse and keyboard, and mobile devices.

# **Windows 11 for Touch**

One of the aims of Windows 11 is to make the operating system familiar to users with a keyboard and mouse. For touchscreen devices such as tablets and laptops with precision touchpads, the same overall operation of Windows 11 has been maintained so that users can feel comfortable with the operating system regardless of the device on which they are using it.

#### **Continuum**

Continuum refers to the function of Windows 11 where you can start something on one Windows 11 device and then continue working on it on another. For instance, you could start a letter in Word on a desktop computer, save it, and then pick up where you left off on the Microsoft tablet, Surface. Continuum works between desktop computers, laptops and tablets.

#### **Using touch**

Touchscreen devices and those with precision touchpads can be used with Windows 11 to navigate through a number of gestures, swipes and taps on the screen or touchpad. Some of the gestures that can be used with touchscreen or touchpad devices using Windows 11 are:

- **•** Swipe inward from the right-hand edge to access the Notifications area.
- **•** Swipe inward from the left-hand edge to access Task View for currently open apps, and the Timeline.
- **•** In an open Windows 11 app, swipe downward from the top

# **Control Panel and Categories**

In previous versions of Windows, the Control Panel played an important role in applying settings for a number of different functions. Because of this, it could be accessed in several different ways. However, in Windows 11, more of the Control Panel functionality has been moved to the Settings app, and there are less obvious methods for accessing the Control Panel. Despite this, it can still be used to access a variety of settings.

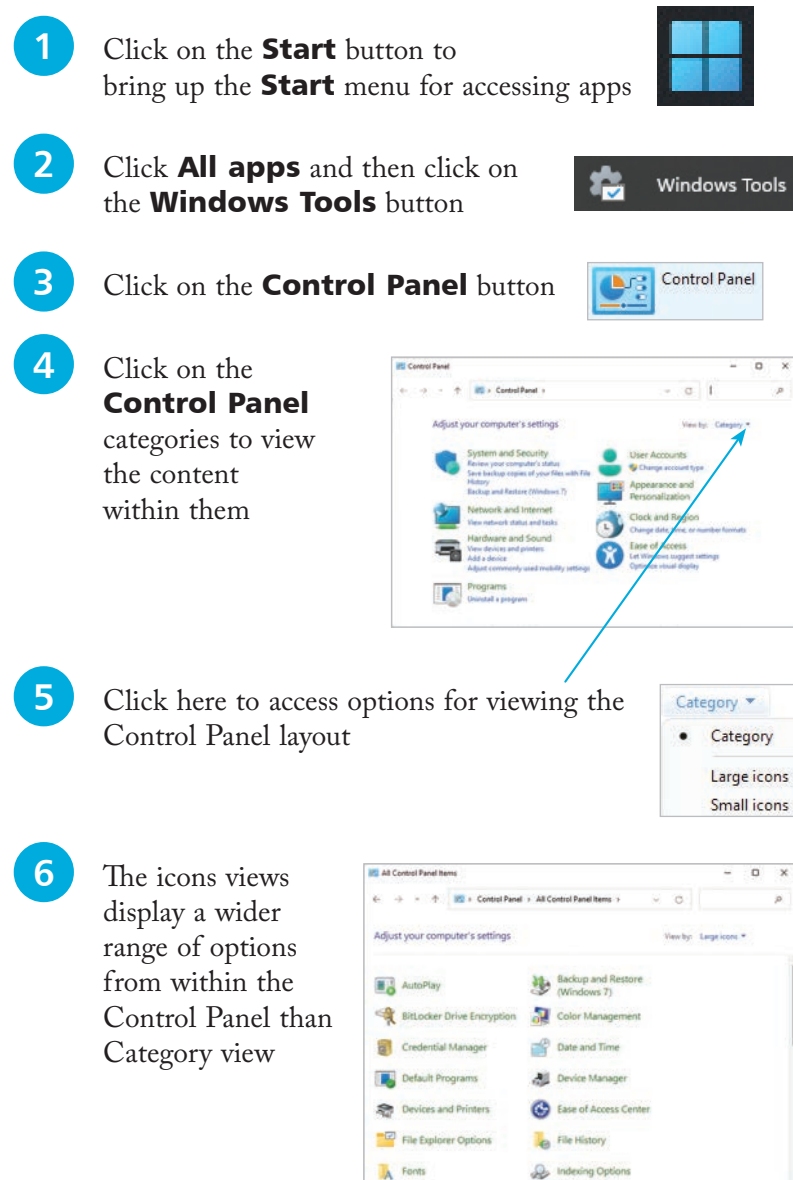

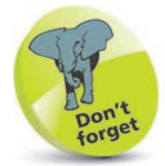

For more information about the Start menu and the Start button, see pages 22-29.

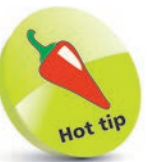

More functions from the Control Panel are being migrated to the Settings app with each new version of Windows 11. However, some remain in the Control Panel and will be opened here, even if the link to it is physically located in the Settings app.

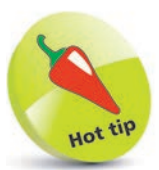

If you still use the Control Panel regularly, pin it to either the Start menu or the Taskbar, or both. For details about pinning items, see pages 77-78.

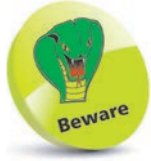

Without a Microsoft Account you will not be able to access the full functionality of the apps listed here.

# **Using a Microsoft Account**

We live in a world of ever-increasing computer connectivity, where users expect to be able to access their content wherever they are and share it with their friends and family in a variety of ways, whether it is by email, messaging or photo sharing. This is known as cloud computing, with content being stored on online servers, from where it can be accessed by authorized users.

In Windows 11, this type of connectivity is achieved with a Microsoft Account. This is a registration system (which can be set up with most email addresses and a password) that provides access to a number of services via the Windows 11 apps. These include:

- **• Mail**. This is the Windows 11 email app that can be used to access and manage your different email accounts.
- **• Teams**. This is the collaboration and communication app.
- **• People**. This is the address book app, accessed from the Mail app (above).
- **• Calendar**. This is the calendar and organizer app.
- **• Microsoft Store**. This is the online store for previewing and downloading additional apps.
- **• OneDrive**. This is the online backup and sharing service.

#### **Creating a Microsoft Account**

It is free to create a Microsoft Account. This can be done with an email address and, together with a password, provides a unique identifier for logging in to your Microsoft Account and related apps. There are several ways in which you can create and set up a Microsoft Account:

- **•** During the initial setup process when you install Windows 11. You will be asked if you want to create a Microsoft Account at this point. If you do not, you can always do so at a later time.
- When you first open an app that requires access to a Microsoft Account. When you do this, you will be prompted to create a new account.
- From the **Accounts** section of the **Settings** app (see page 49).

Whichever way you use to create a Microsoft Account, the process is similar.

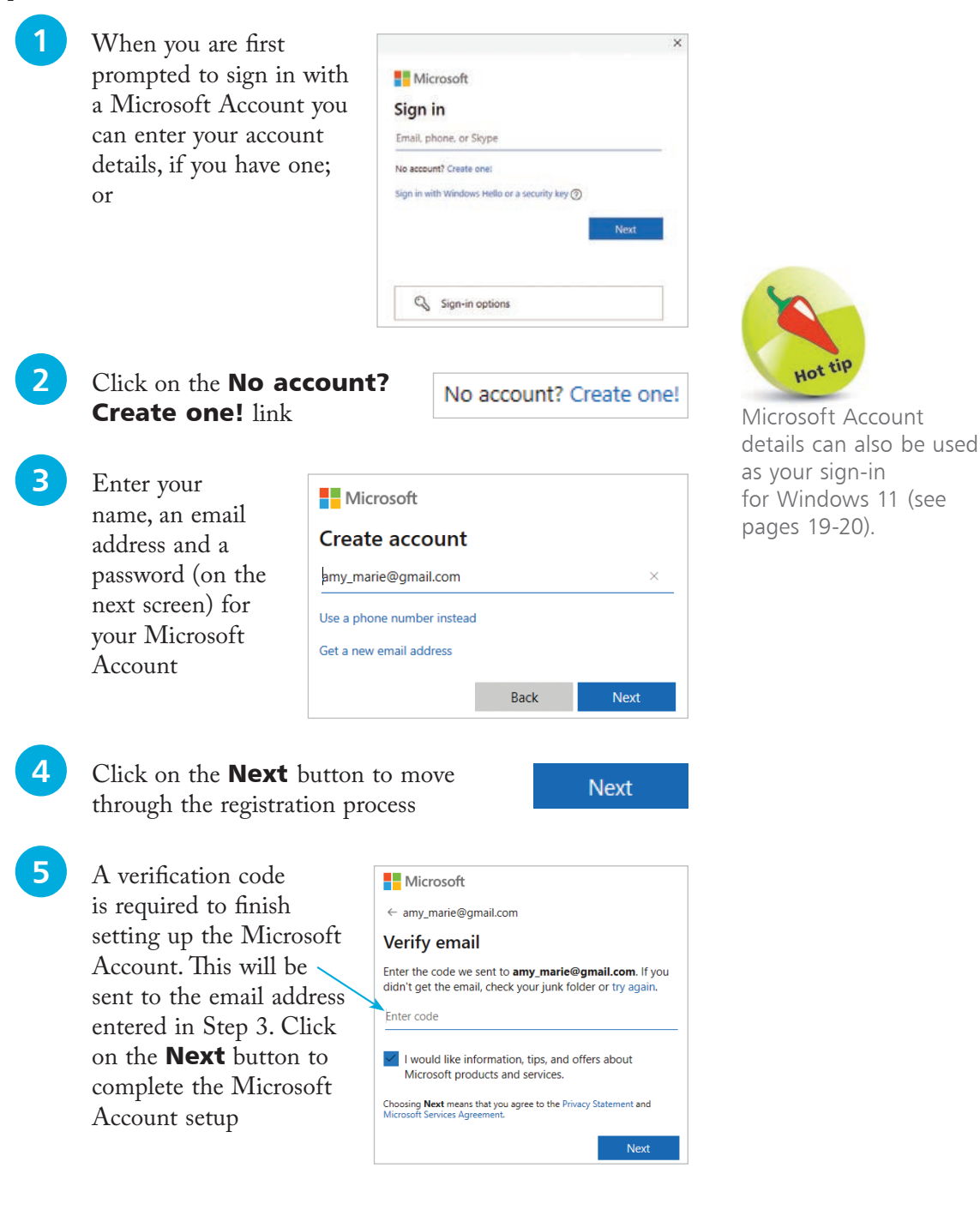

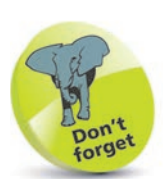

For details about personalizing the Lock screen, see page 47.

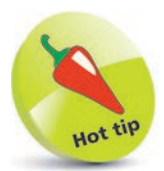

You can lock your PC at any time by pressing WinKey + L.

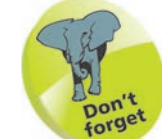

 $\frac{8}{1}$ 

You will get an error message if you enter the wrong password or if you simply mis-key and cause an incorrect character to be added.

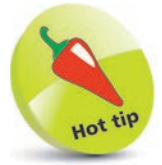

If you forget your PIN for your Microsoft Account, click on the **I forgot** my PIN link on the sign-in screen to reset it.

# **Sign-in Options**

Each time you start up your computer using Windows 11 with a Microsoft Account, you will need to sign in. This is a security feature so that no-one can gain unauthorized access to your account on your computer. The sign-in process starts with the Lock screen and then you have to enter your sign-in details.

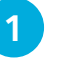

When you start your computer, the Lock screen will be showing. This is linked to the sign-in screen

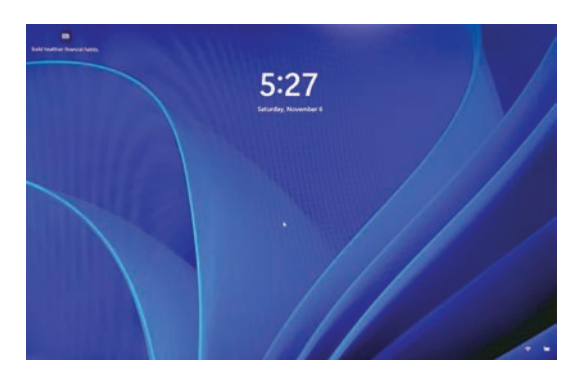

2 Click on the **Lock screen** or press any key to move to the sign-in screen. Enter your sign-in details and press **Enter** on your keyboard

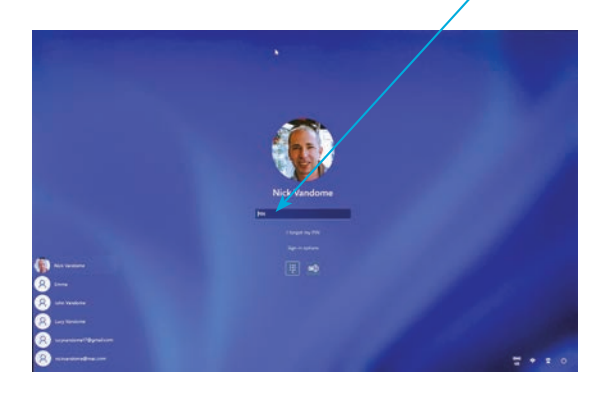

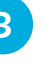

**3** On the sign-in screen, click on this button to select **Accessibility** options

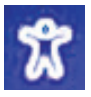

**4** On the sign-in screen, click on this button to select **Power off** options including **Shut** down, Sleep and Restart

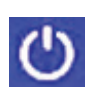

**5** If there are other users with an account on the same computer, their names will be displayed here

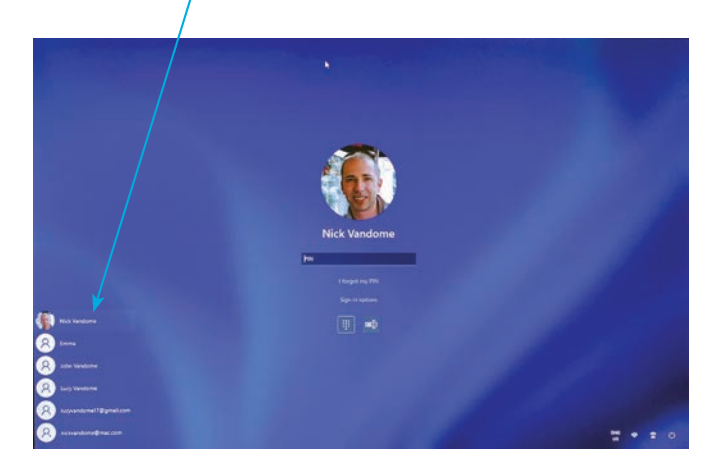

<sup>6</sup>

**6** Click on another user to access their own sign-in screen

#### **Sign-in settings**

Settings for how you sign in can be accessed from the Accounts section in the Settings app.

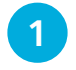

Access the **Settings** app and click on the **Accounts** button

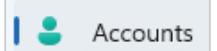

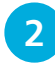

Under Sign-in options, select options for how you sign in from the Lock screen

 $2^{\circ}$  Sign-in options

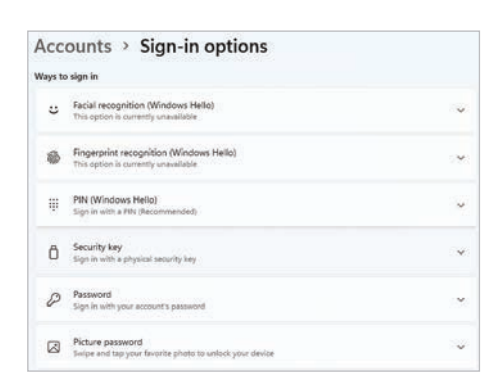

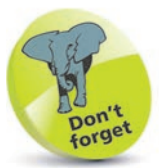

You can sign in with a Local account or a Microsoft Account. If you sign in with the latter, you will have access to related services, such as Mail and People. Also, you will be able to sync your settings and use them on another computer when you log in with your account.

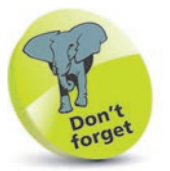

For details about using the Settings app, see pages 42-57.

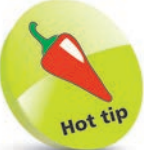

Facial recognition and Fingerprint recognition are functions that use biometric authentication for signing in to Windows 11. This is either done by scanning your face or with a fingerprint reader. However, specialist hardware is required for this to operate.

#### **Using a PIN to sign in**

Using a PIN to sign in to your Windows 11 computer can be a more convenient option than remembering a long password each time (although a password still has to be used when an account is created). To use a PIN to sign in:

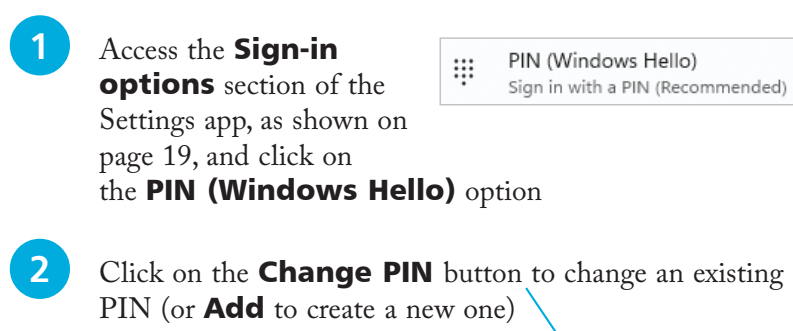

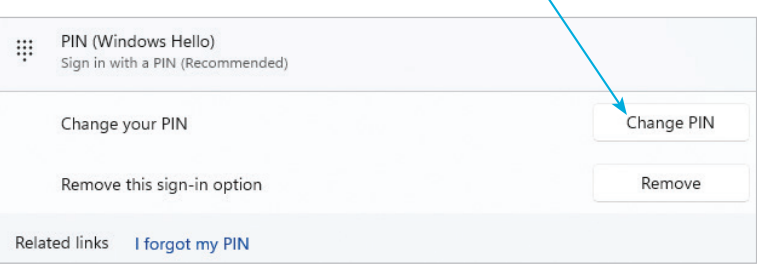

**3** Enter the new PIN and enter it again to confirm it. Click on the OK button to finish setting up the PIN

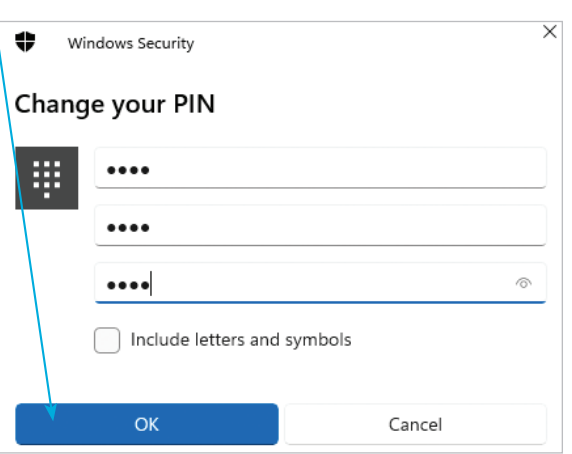

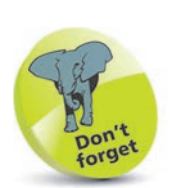

If you want to create a picture password for signing in, you must have a touchscreen device. Select a picture and draw a pattern to use as your sign-in.